## FX Rates Screen-Smart import object

- Follow the steps in module 302, section 3 to create a Smart import object on the "FX Rates"
   Screen.
- In the "MAPPING/RULES" settings of the Smart import object, make sure that the "Data behavior" for the "UTIL FX Rates" Cube is set to "Merge".

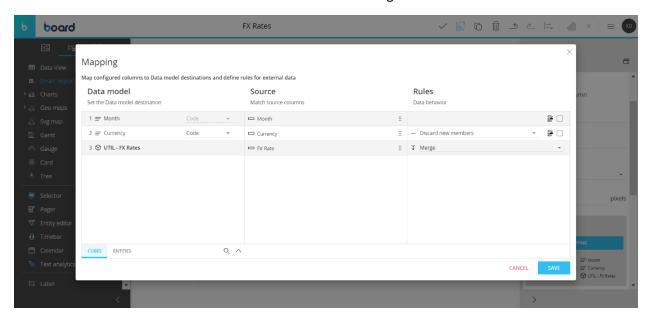

- Save the Screen and upload the "Country to GBP Rates" Excel file (provided in module 302) through the Smart import object. (if you have already uploaded the file, please make sure to upload it again.)

## ONE TIME- ACT- Units and Sales Data reader

- In "MAPPING", ensure that the "Mode" on "Salesperson" is set to "ADD NEW ITEMS".

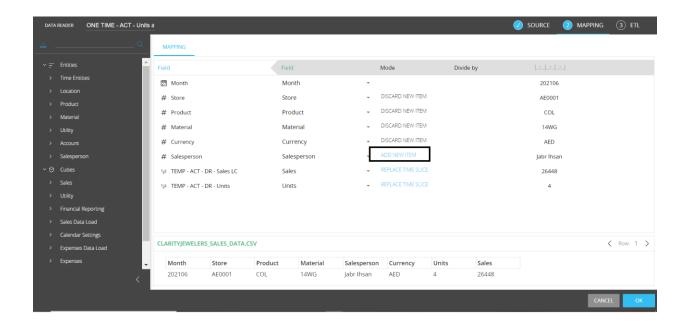

## MANUAL- ONE TIME- Load Sales and Expenses Data Model Procedure

 Navigate to the Data Model Procedure and create one new temporary Cube named "TEMP -Month, Store, Product, Material, Currency, Salesperson". Set the "Data Type" to "Double" and structure it by" Month, Material, Currency, Store, Salesperson, Product".

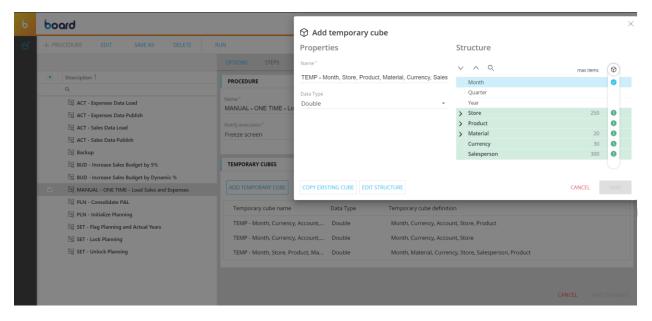

- Edit the Procedure and modify step 12, by replacing the Cube in data block "c" with the "TEMP - Month, Store, Product, Material, Currency, Salesperson" temporary Cube that you just created.

Set the "Target" to "c: TEMP - Month, Store, Product, Material, Currency, Salesperson". Remove any selections on Entities in the "CALCULATION DOMAIN".

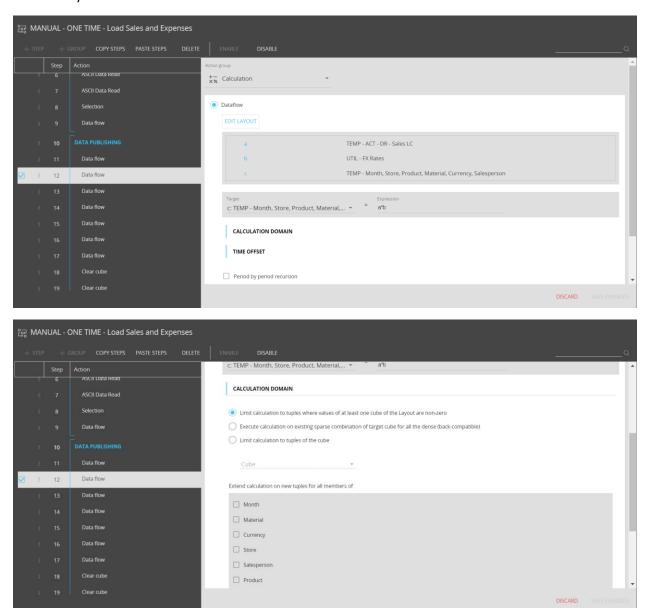

- Add a "Calculation: Dataflow" step after step 12. In "CONFIGURE LAYOUT", set data block "a" to "TEMP - Month, Store, Product, Material, Currency, Salesperson" temporary Cube, and use the "ACT - DF - Sales GBP" Cube as data block "b". Set the "Target" to "b: ACT - DF - Sales GBP" and set the "Expression" to "a".

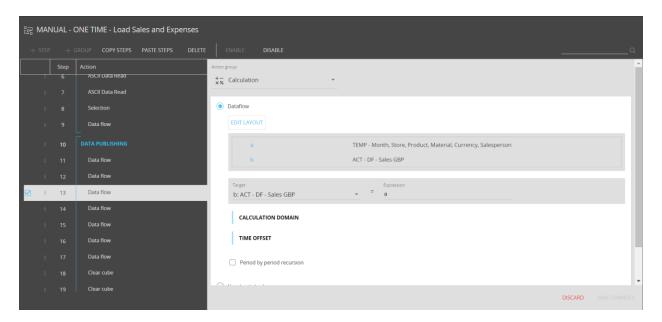

Modify step 16 by replacing the Cube in data block "c" with the "TEMP - Month, Currency,
Account, Store" temporary Cube. Set the "Target" to "c: TEMP - Month, Currency, Account,
Store". Remove any selections on Entities in the "CALCULATION DOMAIN".

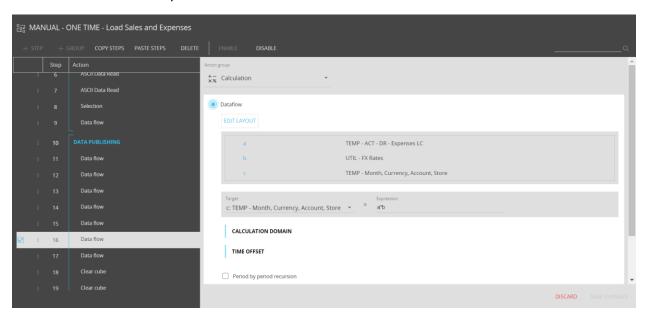

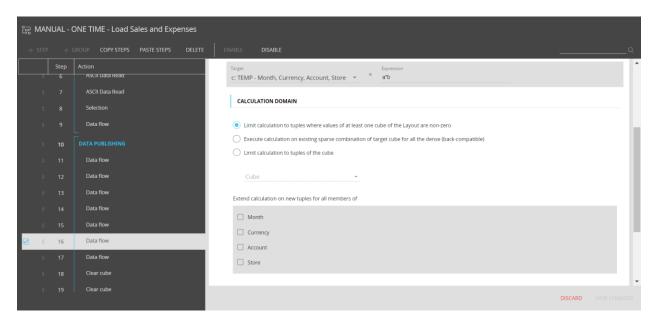

- Add a "Calculation: Dataflow" step after step 16. In "CONFIGURE LAYOUT", set data block "a" to "TEMP - Month, Currency, Account, Store " temporary Cube, and use the "ACT - DF - Expenses GBP" Cube as data block "b". Set the "Target" to "b: ACT - DF - Expenses GBP" and set the "Expression" to "a".

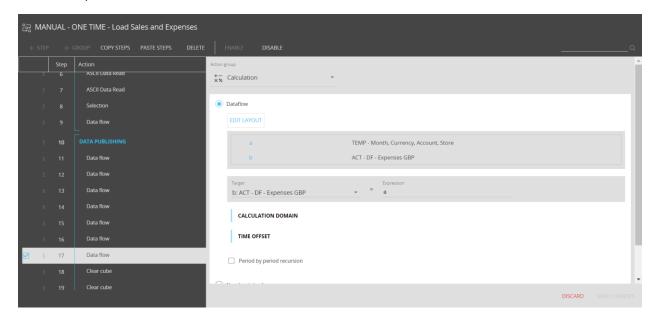

- Follow the steps in module 302, sections 15 and 16 to run the "MANUAL - ONE TIME - Load Sales and Expenses" Data Model Procedure and validate the actual sales and expense data. (If you have already created the "TEMP - Actuals Validation" Screen, you do not need to recreate it, but your numbers should now be matching the ones provided in the course.)